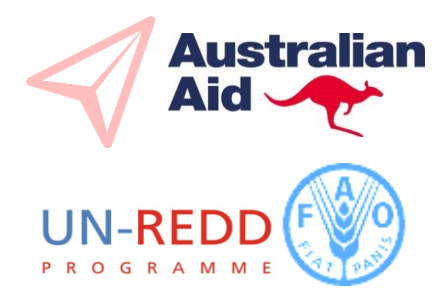

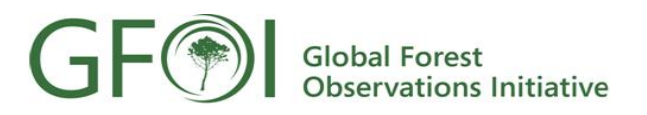

## **Global Forests Observations Initiative - REDDcompass Tutorial**

GOFC-GOLD Workshop, February, Abidjan, Ivory Coast

#### **Introduction**

REDDcompass guides users through core Themes, Concepts and Actions involved in the development of National Forest Monitoring Systems (NFMS) for Measurement, Reporting and Verification (MRV). It provides contextual links to GFOI methods and guidance, space data resources, references and tools, training materials and advances in research and development as users work through the pyramid framework.

The foundation of REDDcompass is the Global Forest Observations Initiative (GFOI) Methods and Guidance Document (MGD). This guidance document is written by a world-class team of experts and stakeholders specializing in forest information systems and the observations underpinning those systems as well as experts in the assessment of forest carbon emissions and removals.

### **MGD WEB APPLICATION TUTORIAL**

#### Purpose

To demonstrate features and functions of REDDcompass.

#### **Objectives**

- 1. Get access to GFOI methods and guidance material and tools.
- 2. Explore a Theme (Institutional Arrangements / Policy and Design Decisions / Measurement and Estimation / Reporting and Verification) to discover relevant Concepts
- 3. Register and create an MRV system
- 4. Progress through the MRV workflow using the Action worksheets.

### **Start**

### Access REDDcompass <http://www.gfoi.org/reddcompass>

# Tasks

Participants are requested to work though the following sections to address each listed objective. Please follow the instructions to complete the task.

# **Task 1 - Get access to GFOI methods and guidance material and tools.**

From the REDDcompass front page explore the following pages: 'New REDDcompass material' 'Search the MGD' and 'Download the MGD'.

**'New REDDcompass'** material is a simple list of external links to guidance, training material and tools reference throughout REDDcompass. From theses links you can access and read REDD+ guidance, training material and tools. These links are very useful if the user is looking for something specific already known to them.

**'Search the MGD'** opens a HTML broswer of the MGD. The menu tabs to the right of the browers enable ease of movement through the table of contents from the **'contents'** tab. The **'index'** tab enables the user to explore more of

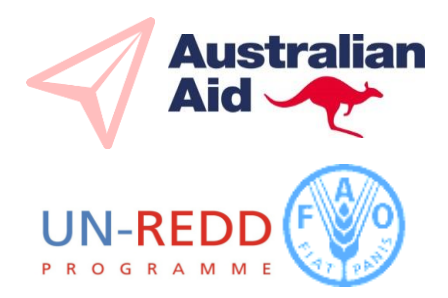

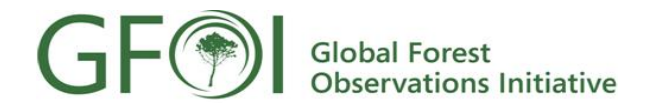

the MGD using this intelligent index tool. The '**search'** tab enables users to search for terms of interest. Use the flag icon in the search banner to highlight search terms.

## **Task 2 - Explore a Theme (Institutional Arrangements / Policy and Design Decisions / Measurement and Estimation / Reporting and Verification) to discover relevant Concepts**

From the front page of REDDcompass click 'Learn More' and read through the **"How to get the most from REDDcompass – Quick Start"** text.

Click on a 'Theme' of interest in the pyramid (i.e. Institutional Arrangements, Policy and Design Decisions, Measurement and Estimation, Reporting and Verification). Note: Theme links at the top of the Front Page take you through to the same page.

A lower level 'Concept' pyramid is opened. Click on a 'Concept' of interest which then opens a worksheet specific to the selected concept.

Explore links to **"MGD Sections"** to read guidance related to your concept of interest.

Scroll down to the Concept Action Table.

Click '**Show'** on an Action to discover related training materials and additional guidance documentation. Click on links to view and download material.

*Note: use your browser 'Back' button to return to the Web Application.*

Drop down the related concepts menu at top of screen to reveal highlighted related Concepts to the Concept you have selected.

### **Task 3 - Register and create an MRV system**

Watch the how to register demonstration video and then following the steps, create a MRV user profile.

#### **Task 4 - Progress through the MRV workflow using the Action worksheets**

Log in. Navigate to a **Concept Worksheet** page. Scroll down to the **Action** table. Read the various Actions and click on **'Show'** to reveal available resources to assist in completing the Action.

Click **[Add detail to a MRV System?](http://122.248.214.51/carbon-pools?p_auth=dCleyTxX&p_p_id=actiontable_WAR_gfoimgdwamrvsystemportlet_INSTANCE_YhaAyUke29tS&p_p_lifecycle=1&p_p_state=normal&p_p_mode=view&p_p_col_id=column-3&p_p_col_count=2&_actiontable_WAR_gfoimgdwamrvsystemportlet_INSTANCE_YhaAyUke29tS_redirectURL=http%3A%2F%2F122.248.214.51%2Fcarbon-pools%3Fp_p_id%3Dactiontable_WAR_gfoimgdwamrvsystemportlet_INSTANCE_YhaAyUke29tS%26p_p_lifecycle%3D0%26p_p_state%3Dnormal%26p_p_mode%3Dview%26p_p_col_id%3Dcolumn-3%26p_p_col_count%3D2%26p_r_p_1316845383_MRV_SYSTEM_ID%3D51822%26p_r_p_1316845383_MGD_THEME%3DPolicy%2B%252B%2BDesign%2BDecisions%26_actiontable_WAR_gfoimgdwamrvsystemportlet_INSTANCE_YhaAyUke29tS_mrvsystemName%3DCarly%2BGreen%26_actiontable_WAR_gfoimgdwamrvsystemportlet_INSTANCE_YhaAyUke29tS_role%3DConsultant%26p_r_p_1316845383_MGD_CONCEPT%3DCarbon%2BPools%26_actiontable_WAR_gfoimgdwamrvsystemportlet_INSTANCE_YhaAyUke29tS_formDate%3D1453441636098%26_actiontable_WAR_gfoimgdwamrvsystemportlet_INSTANCE_YhaAyUke29tS_mrvsystemCountry%3DNew%2BZealand%26_actiontable_WAR_gfoimgdwamrvsystemportlet_INSTANCE_YhaAyUke29tS_javax.portlet.action%3DaddMRVSystem&_actiontable_WAR_gfoimgdwamrvsystemportlet_INSTANCE_YhaAyUke29tS_mrvActionId=39160&_actiontable_WAR_gfoimgdwamrvsystemportlet_INSTANCE_YhaAyUke29tS_mrvsystemId=51822&_actiontable_WAR_gfoimgdwamrvsystemportlet_INSTANCE_YhaAyUke29tS_formDate=1453441822027&_actiontable_WAR_gfoimgdwamrvsystemportlet_INSTANCE_YhaAyUke29tS_javax.portlet.action=addDetail&_actiontable_WAR_gfoimgdwamrvsystemportlet_INSTANCE_YhaAyUke29tS_detailId=0)** Now you can add detail for that Action. For example click on **Competency** to note any training requirements.

To simulate the completion of an Action, mark it as **Done**.

*Note: The workflow functionality is only activated for registered users who have created a MRV system so you must stay logged in.*

Mark all the Actions within the selected Concept Worksheet Action Table as **Done**. Within the triangle, the Concept will now be shaded solid with a 'tick' symbol to indicate that all Actions related to this Concept have been completed. This information is stored with the logged in MRV system.

Explore how marking of actions as **Done** shades concepts within the pyramid to visually show progress through the workflow.